## **Login sulla stampante**

## *Login on the printing machine*

quando il display della stampante è in questo stato: *when the printer's display looks like this:*

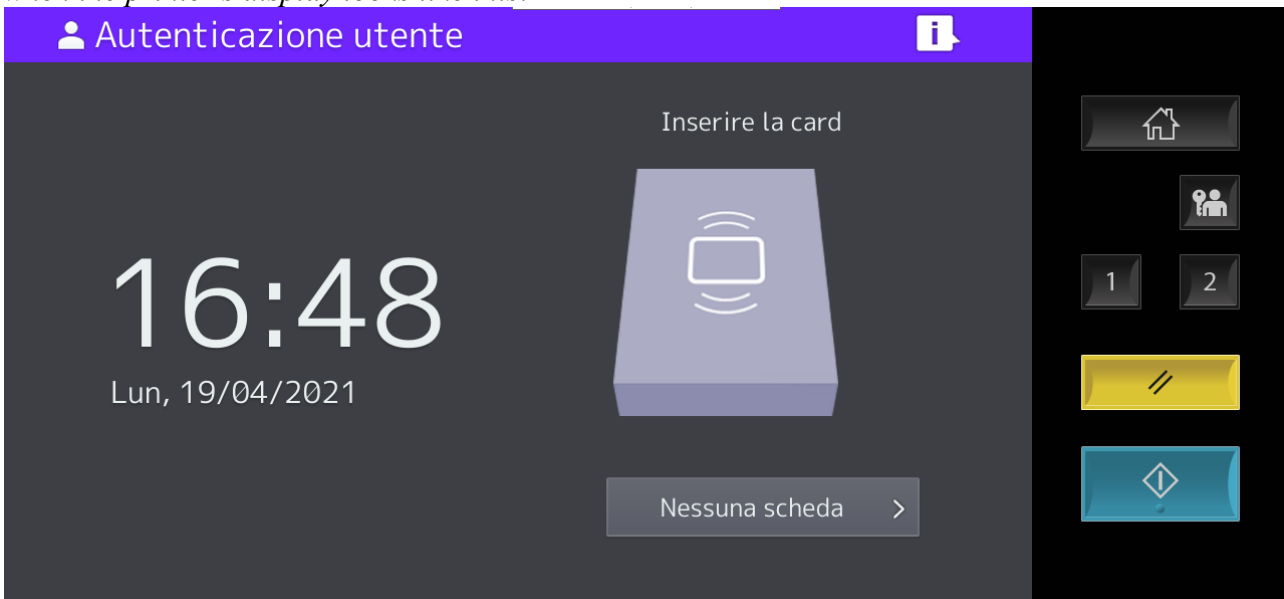

passare la tessera nel lettore di badge oppure se si è sprovvisti della tessera toccare il pulsante "Nessuna scheda"

*use your LIUC card or if you do not have the card touch the button NESSUNA SCHEDA*

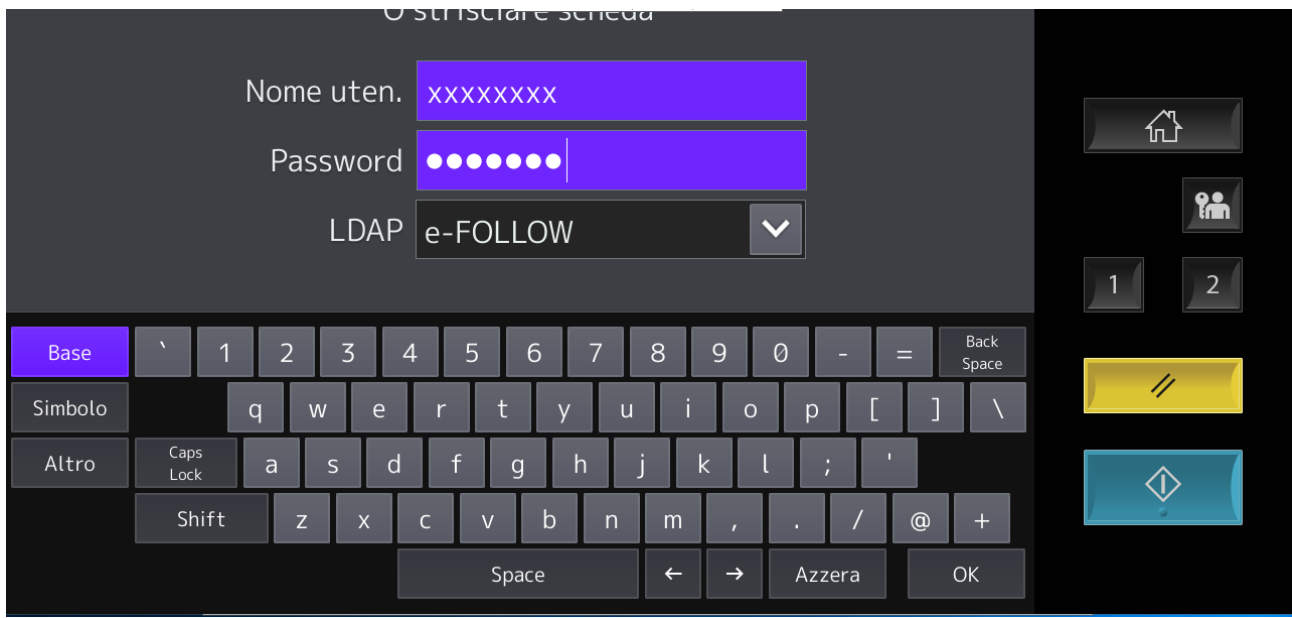

digitare usando la tastiera touchscreen il nome utente e la propria password.

Se siete amministrativi o docenti, inserire come nome utente lo stesso che usate per accedere al PC in dotazione con la stessa password, se siete studenti dei corsi di laurea usate come credenziali le stesse della segreteria online (la prima parte dell'indirizzo mail senza @stud.liuc.it e la stessa password della mail), se siete studenti delle Business School inserite le stesse credenziali fornite per accedere al materiale didattico

*Using the touchscreen-keyboard digit the user name and the password.*

*If you are administrative personnel or teachers, digit as user name the same used to have access to the PC with the same password, if you are students digit the same credentials used for the SOL (the first part of your e-mail address without @stud.liuc.it and the same password of the e-mail account), if you are students in the LBS digit the same credentials given to have access to the courses material.*

Se non avete mai associato la tessera al vostro utente, strisciate la tessera, la stampante vi chiederà le vostre credenziali, inseritele. Effettuate il logout tramite il tasto raffigurante l'omino con la chiave e strisciate nuovamente la tessera.

*If you have never associated the card to your user id, swipe your card, the printer machine will ask you for your credentials, enter them. Logout using the button with a little man with the key and swipe again the card.*